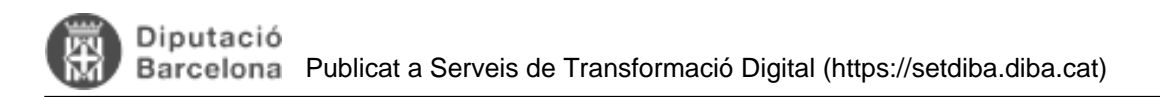

## **Com veu el ciutadà una notificació electrònica?**

Des del moment que enviem notificacions electròniques ens podem trobar que un ciutadà, entitat o empresa ens demani més informació sobre com recollir una notificació.

Tot seguit us mostrem els passos que ha de fer el ciutadà per tal que el pugueu orientar.

1. L'usuari rep un correu electrònic que fa la funció d'avís de recepció de la notificació (no és la notificació en sí).

## Un mostrem un correu d'exemple:

## Benvolgut / Benvolguda,

Us comuniquem que teniu a la vostra disposició una notificació electrònica. Disposeu fins a la "Data limit d'accés" per accedir al seu contingut. Transcorregut aquest termini sense haver accedit a la notificació, aquesta s'entendrà com a rebutjada.

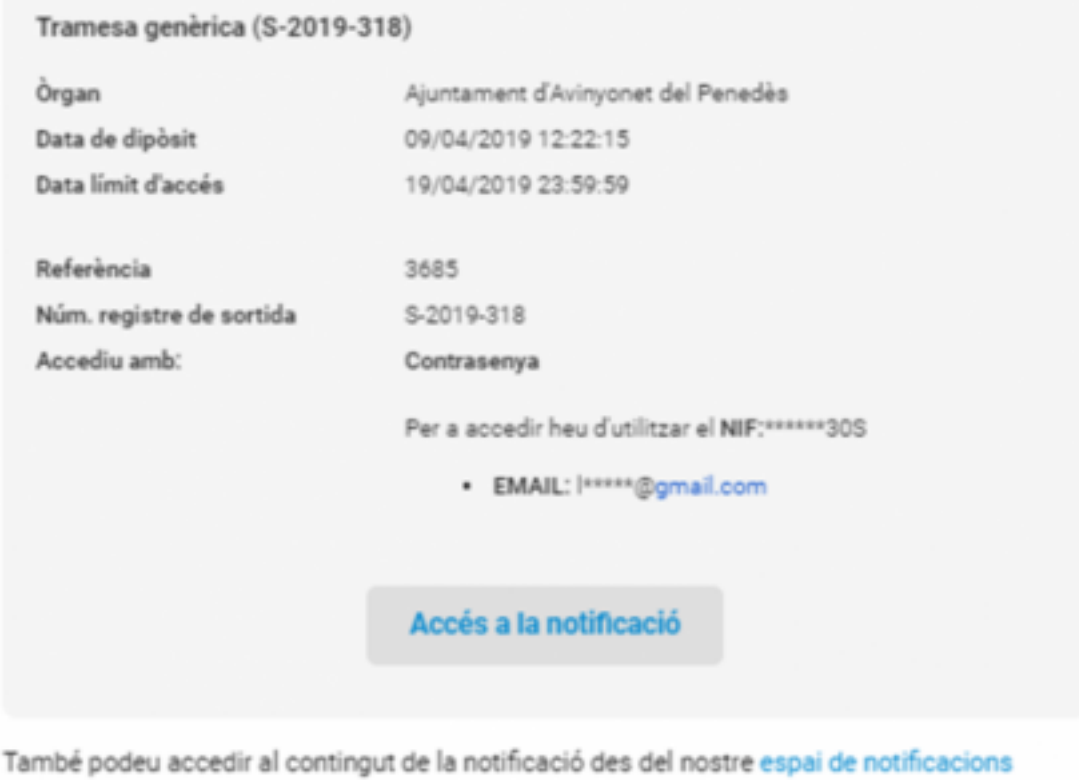

ومريضاه شعومهام

2. Per poder accedir a la notificació, cal que el ciutadà premi el botó "Accés a la notificació". El sistema envia a la pàgina de la plataforma de notificació e-NOTUM on s'informa de l'estat i del mètode d'accés. Caldrà que l'usuari premi "Accedeix a la notificació"

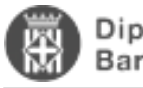

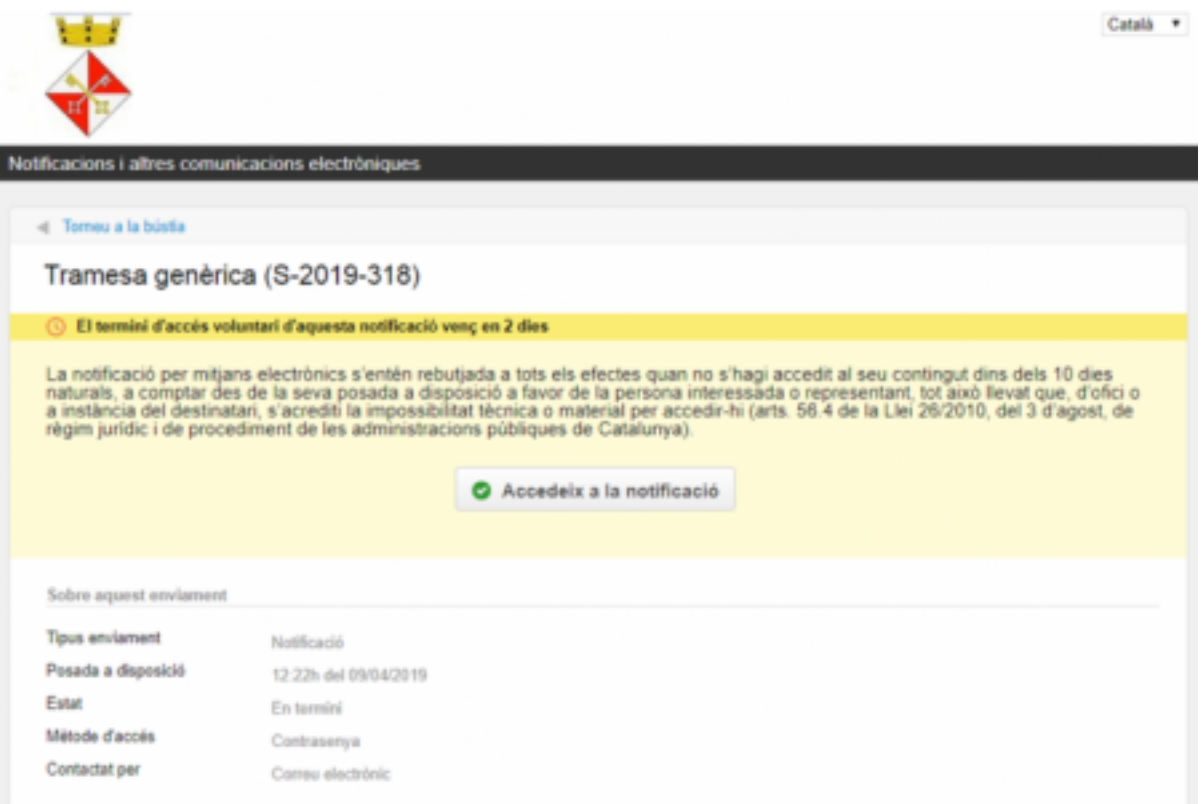

3. Per poder accedir a la notificació l'usuari s'haurà d'autenticar. Per poder autenticar-se ho pot fer de vàries formes:

- generant un codi. Més endavant s'especifica com funciona aquesta opció.
- amb un sistema d'identificació com l'IdCAT mòbil o @Clave
- amb certificat electrònic (idCAT, DNI, altres)

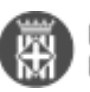

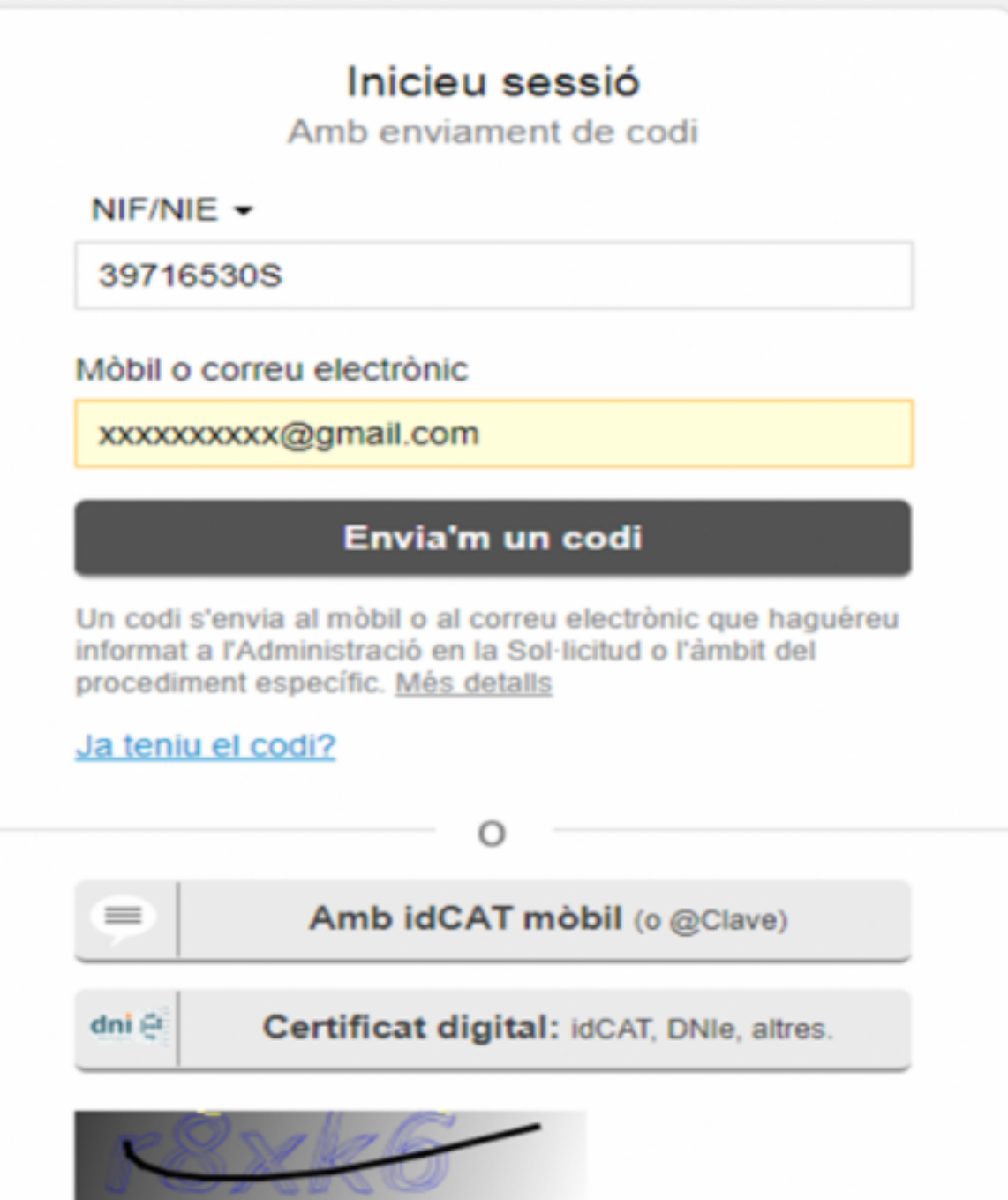

En el cas de l'accés amb codi, per obtenir aquest codi el ciutadà pot triar rebre'l per correu electrònic o be al telèfon mòbil. **Actualment en els ajuntaments SeTDIBA la generació del codi només funciona a través del correu electrònic. El correu electrònic informat en aquest moment ha de coincidir amb el correu electrònic de la notificació.**

El codi que es rep per correu electrònic te una validesa de 30 min.

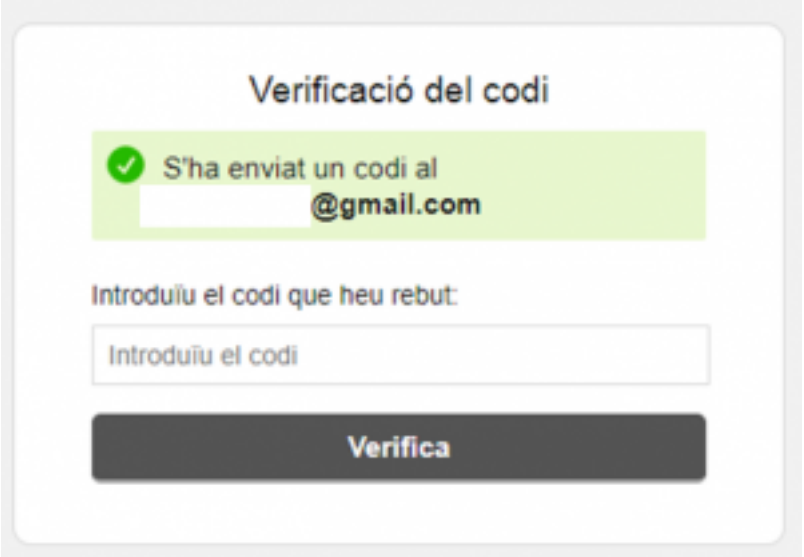

3. Un cop rep el codi, el ciutadà haurà d'introduïr-lo en la pantalla anterior i accedirà directament a la notificació.

the control of the control of

El fitxer que es notifica es troba a la part superior dreta de la notificació. L'usuari l'ha de descarregar.

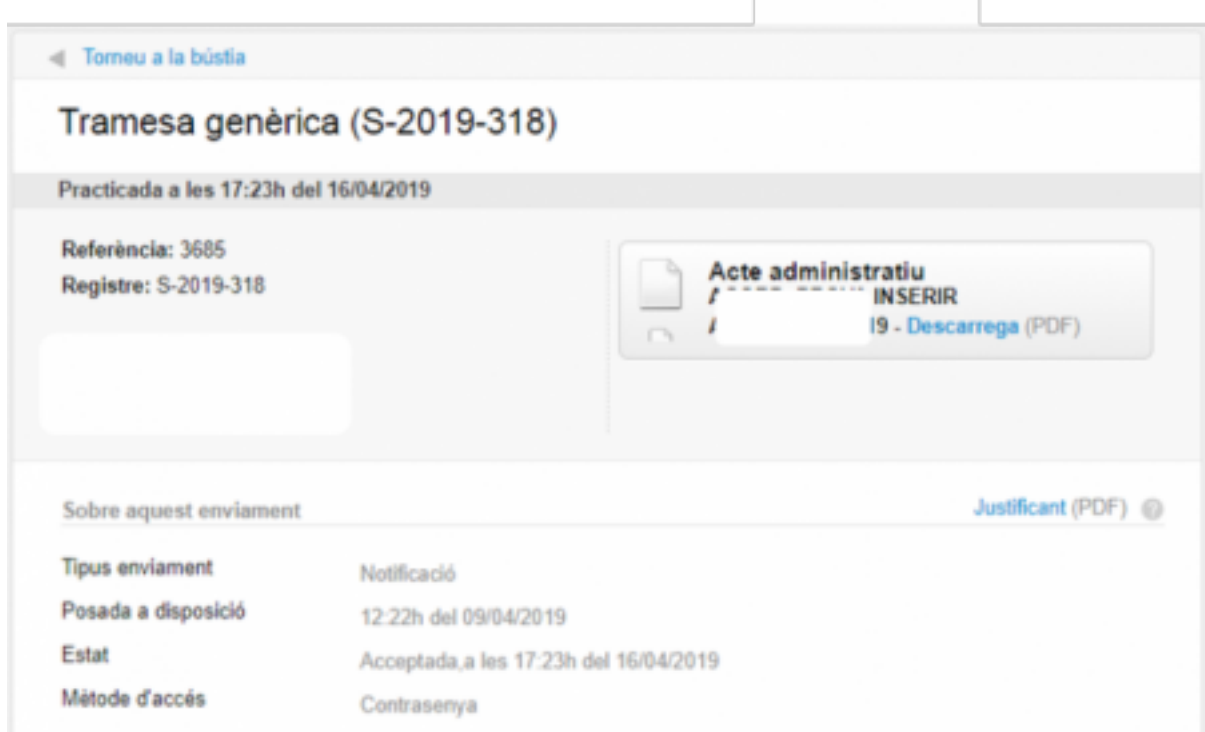

De forma automàtica, el sistema de notificació informarà al gestor d'expedients de SeTDIBA que la notificació s'ha practicat amb èxit. Com a part d'aquesta integració es generarà un comprovant de la pràctica de la notificació que quedarà guardat dins de l'expedient des del que es va generar (si es va generar des del gestor d'expedients)

Des d'aquesta pantalla pot accedir a la bústia de notificacions des de l'opció "Torneu a la bústia"

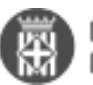

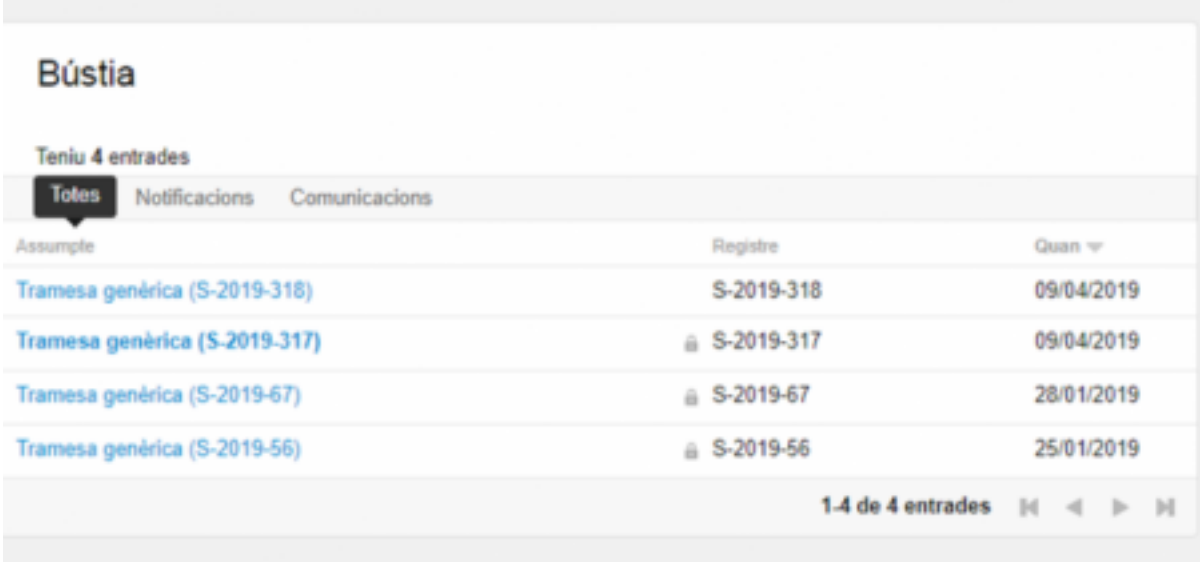

És important que el ciutadà tanqui la sessió (especialment si ha accedir des d'un ordinador públic o compartit) utilitzant l'opció "Surt" que trobareu en la part superior dreta de la pantalla.

**Categories:** Preguntes més freqüents **Etiquetes:** e-NOTUM **Etiquetes:** notificació **Etiquetes:** ciutadà

**URL d'origen:** <https://setdiba.diba.cat/wiki/com-veu-ciutada-notificacio-electronica>